# Naslaggids voor HP Photosmart 320 series

# **Nederlands**

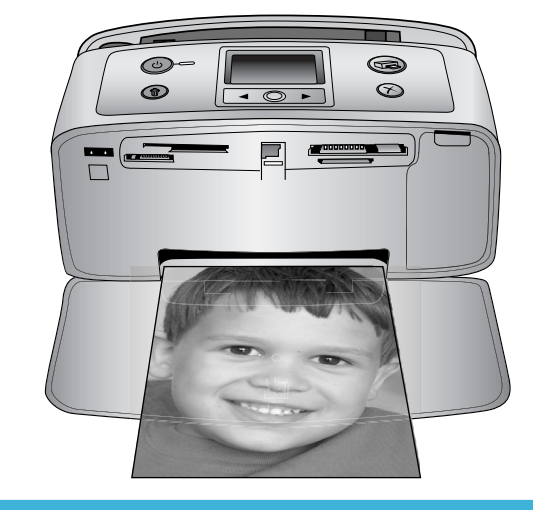

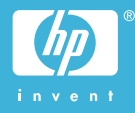

#### **Auteursrechten en handelsmerken**

© Copyright 2004 Hewlett-Packard Development Company, L.P. De informatie in dit document kan zonder voorafgaande kennisgeving worden gewijzigd. Het is verboden dit document zonder voorafgaande toestemming te verveelvoudigen, aan te passen of te vertalen, tenzij de wetgeving op het auteursrecht dit toestaat.

#### **Kennisgeving**

De garantiebepalingen voor HPproducten en -diensten bestaan uitsluitend uit de garantiebepalingen die uitdrukkelijk bij die producten en diensten worden vermeld. Niets in dit document mag worden opgevat als aanvullende garantiebepaling. HP kan niet aansprakelijk worden gesteld voor technische of redactionele fouten of omissies in dit document.

Hewlett-Packard Development Company, L.P. kan niet aansprakelijk worden gesteld voor incidentele of gevolgschade in verband met of voortvloeiend uit de levering, de bruikbaarheid of het gebruik van dit document of het programma dat hierin wordt beschreven.

#### **Handelsmerken**

HP, het HP-logo en Photosmart zijn eigendom van Hewlett-Packard Development Company, L.P. Het Secure Digital-logo is een handelsmerk van SD Association. Microsoft en Windows zijn geregistreerde handelsmerken van Microsoft Corporation.

CompactFlash, CF en het CF-logo zijn handelsmerken van de CompactFlash Association (CFA). Memory Stick, Memory Stick Duo, Memory Stick PRO en Memory Stick PRO Duo zijn (gedeponeerde) handelsmerken van Sony Corporation. MultiMediaCard is een handelsmerk van Infineon Technologies AG Duitsland en is in licentie gegeven aan de MMCA (MultiMediaCard Association).

SmartMedia is een handelsmerk van Toshiba Corporation.

xD-Picture Card is een handelsmerk van Fuji Photo Film Co., Ltd., Toshiba Corporation en Olympus Optical Co., Ltd.

Mac, het Mac-logo en Macintosh zijn geregistreerde handelsmerken van Apple Computer, Inc.

De naam en de logo's van Bluetooth zijn eigendom van Bluetooth SIG, Inc. en de Hewlett-Packard Company gebruikt deze naam en logo's onder licentie.

PictBridge en het PictBridge-logo zijn handelsmerken van de Camera & Imaging Products Association (CIPA). Andere merken en hun producten zijn handelsmerken of geregistreerde handelsmerken van hun respectieve eigenaren.

De software die deel uitmaakt van de printer is deels gebaseerd op het werk van de Independent JPEG Group.

De auteursrechten van bepaalde foto's in dit document blijven eigendom van de oorspronkelijke eigenaren.

#### **Voorgeschreven modelidentificatienummer SDGOA-0406**

Voor wettelijke identificatiedoeleinden is aan dit product een voorgeschreven modelnummer toegewezen. Het voorgeschreven modelnummer van dit product is SDGOA-0406. Verwar dit voorgeschreven nummer niet met de naam waaronder het product op de markt gebracht wordt (HP Photosmart 320 series printer) of het productnummer (Q3414A).

#### **Veiligheidsinformatie**

Neem altijd fundamentele voorzorg in acht wanneer u dit product gebruikt, om het risico van letsel door brand of elektrische schokken te voorkomen.

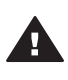

**Waarschuwing** Voorkom brand of elektrische schokken: stel dit product niet bloot aan regen of enige andere vorm van vocht.

- Lees alle instructies in de *HP Photosmart Installatiegids*.
- Sluit de eenheid alleen aan op een geaard stopcontact. Raadpleeg een gekwalificeerde elektricien als u niet weet of het stopcontact geaard is.
- Neem alle waarschuwingen en instructies in acht die op het product zijn aangegeven.
- Haal de stekker uit het stopcontact voordat u dit product schoonmaakt.
- Installeer of gebruik dit product niet in de buurt van water, of wanneer u nat bent.
- Plaats het product stevig op een stabiele ondergrond.
- Installeer het product op veilige locatie waar niemand op het netsnoer kan gaan staan of erover struikelen, en waar het netsnoer niet kan worden beschadigd.
- Raadpleeg de informatie over het oplossen van problemen in de on line Help bij de Photosmart-printer als het product niet naar behoren werkt.
- Het product bevat geen onderdelen die door de gebruiker moeten worden onderhouden. Laat onderhoud en reparatie over aan gekwalificeerd servicepersoneel.
- Gebruik het apparaat in een goed geventileerde ruimte.

# Inhoudsopgave

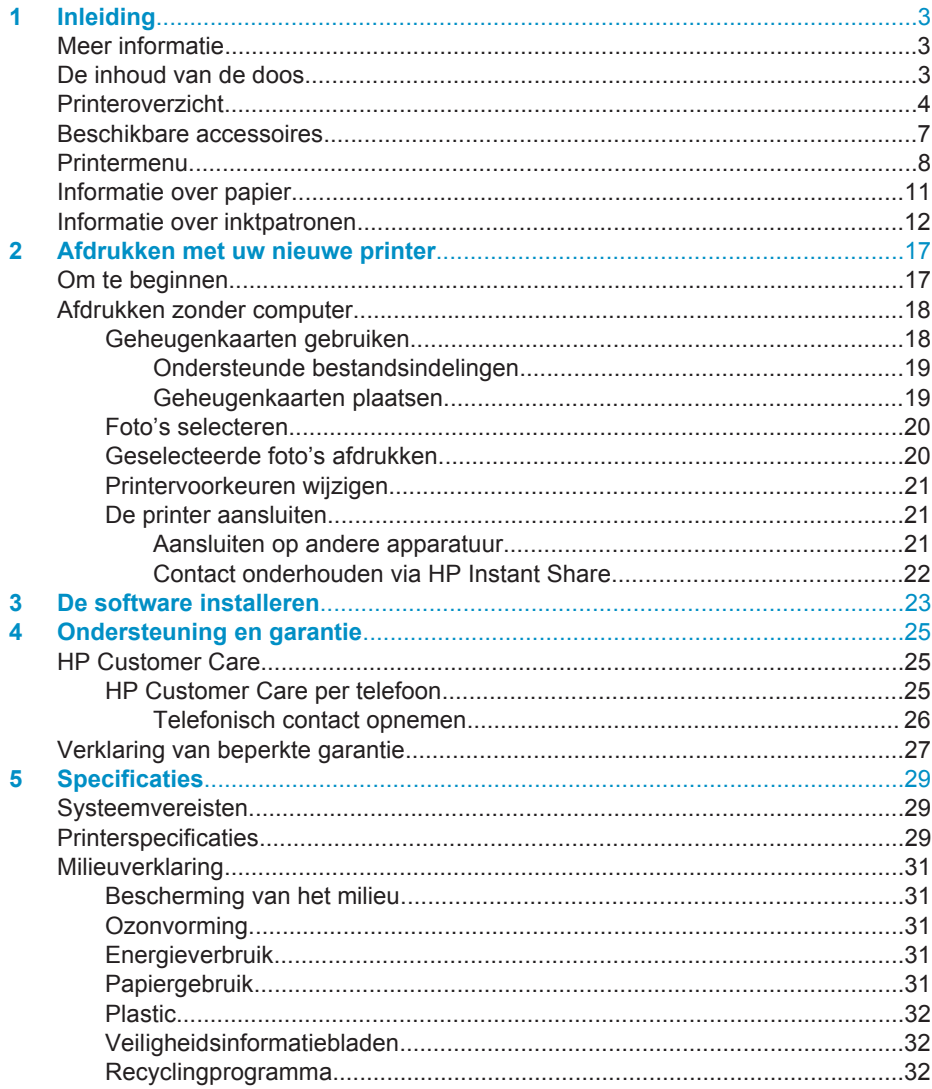

# <span id="page-4-0"></span>**1 Inleiding**

Hartelijk dank voor het aanschaffen van een HP Photosmart 320 series printer. Met deze nieuwe compacte fotoprinter kunt u in een handomdraai prachtige foto's afdrukken, ongeacht of u over een computer beschikt.

# **Meer informatie**

Bij deze nieuwe printer wordt de volgende documentatie geleverd:

- **Installatiegids**: In de *HP Photosmart 320 series Installatiegids* wordt uitgelegd hoe u de printer installeert en uw eerste foto afdrukt.
- **Gebruikershandleiding**: In de *HP Photosmart 320 series Gebruikershandleiding* worden de basisfuncties van de printer en het gebruik ervan zonder computer beschreven. Verder bevat de handleiding informatie over het oplossen van hardwareproblemen. Deze on line gebruikershandleiding maakt deel uit van de software-cd. Zie [De software installeren](#page-24-0).
- **Naslaggids**: De *HP Photosmart 320 series Naslaggids* is de publicatie die u op dit moment leest. Deze gids bevat beknopte informatie over de printer, waaronder informatie over installatie, bediening, technische ondersteuning en garantie. Uitgebreide instructies vindt u in de *Gebruikershandleiding*.
- **Help bij de HP Photosmart-printer**: De Help bij de HP Photosmart-printer beschrijft hoe de printer in combinatie met een computer moet worden gebruikt en bevat informatie over het oplossen van softwareproblemen.

Wanneer u de HP Photosmart-software op de computer hebt geïnstalleerd, kunt u de on line Help bekijken.

- **Windows-pc**: Selecteer in het menu **Start** achtereenvolgens **Programma's** (in Windows XP: **Alle programma's**) > **HP** > **Photosmart 320, 370, 7400, 7800, 8100, 8400, 8700 series** > **Photosmart Help**.
- **Macintosh**: Selecteer **Help** > **Mac Help** in de Finder en selecteer vervolgens **Library** > **Help bij HP Photosmart-printer voor Macintosh**.

# **De inhoud van de doos**

De verpakking van uw printer bevat het volgende:

- De HP Photosmart 320 series printer
- De *HP Photosmart 320 series Installatiegids*
- De *HP Photosmart 320 series Naslaggids*
- De software-cd van de HP Photosmart 320 series printer (in sommige landen/ regio's worden meerdere cd's meegeleverd)
- Proefvellen voor foto's en indexkaarten
- Een driekleurige HP-inktpatroon
- De voeding (deze ziet er niet overal hetzelfde uit en kan soms een extra netsnoer hebben)

**Opmerking** De exacte inhoud kan per land/regio verschillen.

# <span id="page-5-0"></span>**Printeroverzicht**

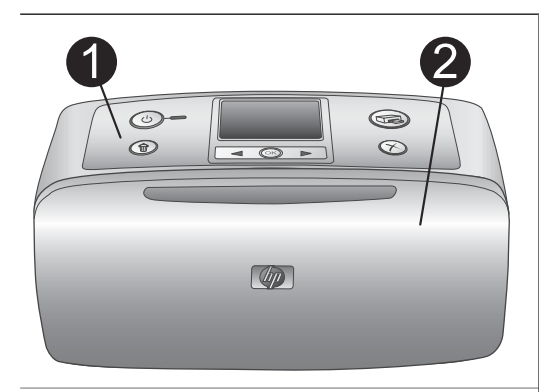

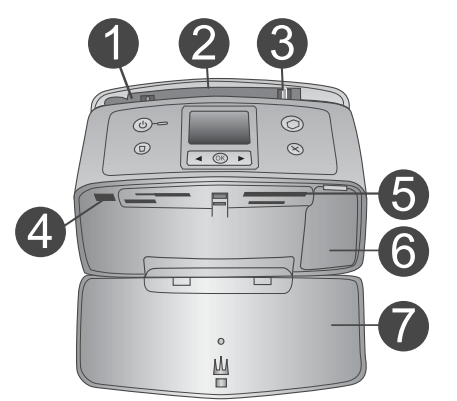

#### **Voorzijde van de printer**

- 1 **Bedieningspaneel** Hiermee bedient u de basisfuncties van de printer.
- 2 **Uitvoerlade (gesloten)**

Door deze lade te openen kunt u afdrukken, een geheugenkaart plaatsen of een compatibele digitale camera aansluiten.

#### **Voorzijde printer (binnenkant)**

- 1 **Invoerlade** Hier plaatst u het papier.
- 2 **Verlengstuk invoerlade** Trek deze uit ter ondersteuning van het papier.
- 3 **Papierbreedtegeleider** Stel deze in op de breedte van het papier om het papier op de juiste manier te positioneren.
- 4 **Camerapoort** Hierop sluit u een digitale PictBridgecamera of de optionele HP Bluetoothadapter voor draadloos afdrukken aan. 5 **Sleuven voor geheugenkaarten**
- Hierin plaatst u uw geheugenkaart(en). Zie [Geheugenkaarten plaatsen](#page-20-0).
- 6 **Vak met inktpatroon** Door dit vak te openen kunt u inktpatronen plaatsen of verwijderen.
- 7 **Uitvoerlade (open)** Hierin worden de afgedrukte foto's opgevangen.

 $\circledcirc$ 

 $^{\circ}$ 

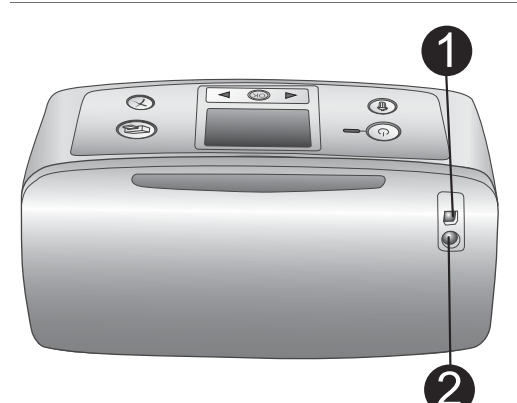

 $\textcircled{\scriptsize{2}}$ 

 $\odot$ 

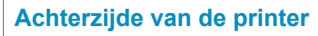

#### 1 **USB-poort**

Via deze poort kunt de printer aansluiten op een computer of een 'direct-printing' digitale camera van HP.

2 **Netsnoeraansluiting**

Hierop sluit u het netsnoer aan.

#### **Indicatielampjes**

#### 1 **Aan-lampje**

- Groen: de printer staat aan
- Groen, knipperend: de printer is bezig
- Rood, knipperend: er is een probleem met de printer

#### 2 **Lampje van geheugenkaart**

Dit lampje geeft de status van de geheugenkaart weer. Zie [Geheugenkaarten gebruiken.](#page-19-0)

# $\langle \cdot \rangle$ ſоĸ

 $\circ$ Ш  $\overline{\mathbb{R}}$ 

#### **Bedieningspaneel**

1 **Aan**

Hiermee kunt u de printer aan- en uitzetten.

- 2 **Afdrukken** Hiermee drukt u via de camera geselecteerde foto's van een geheugenkaart af.
- 3 **Verwijderen** Hiermee verwijdert u de geselecteerde foto's van een geheugenkaart.
- 4 **Foto's selecteren (knoppen)** Met de pijlen kunt u door de foto's op een geheugenkaart en door de menuopties bladeren. Druk op **OK** om een foto of menuoptie te selecteren.

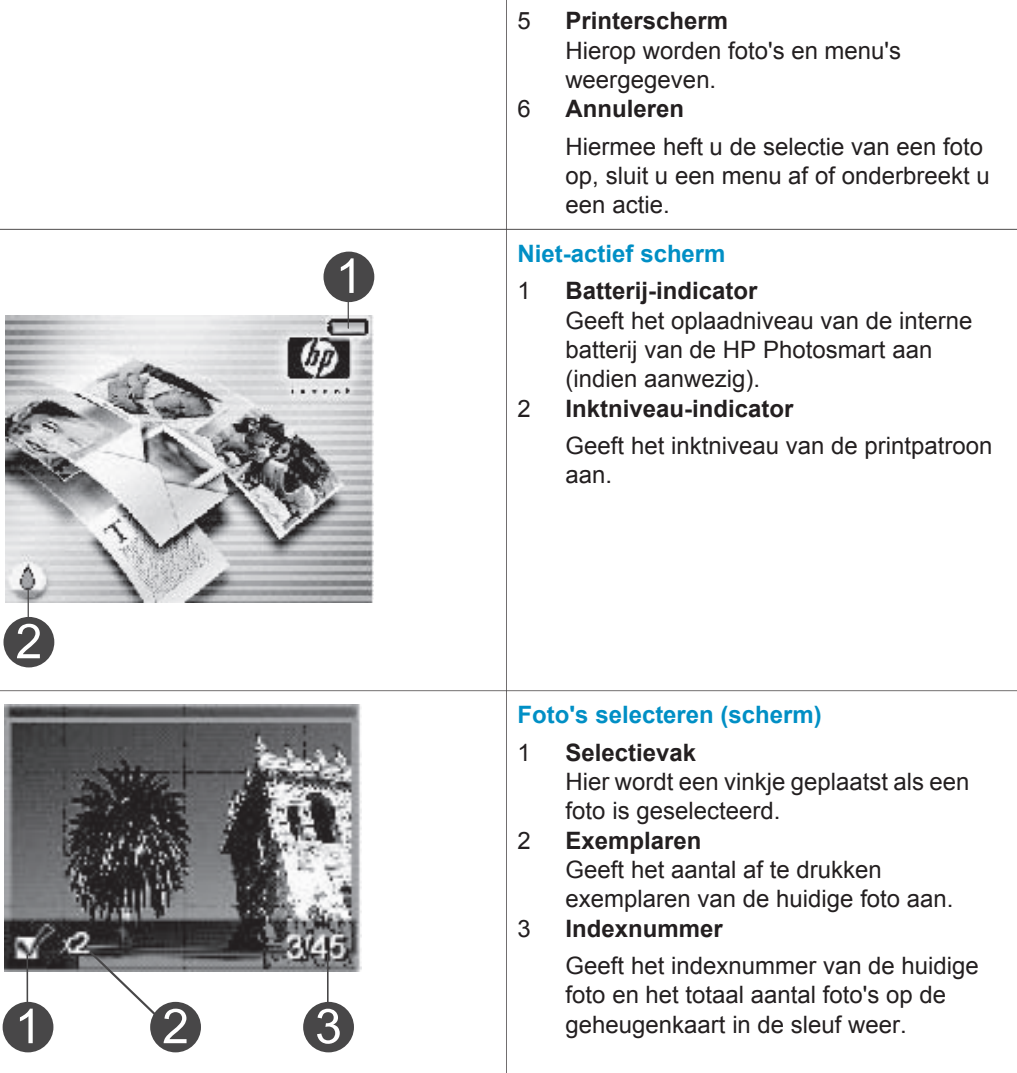

<span id="page-8-0"></span>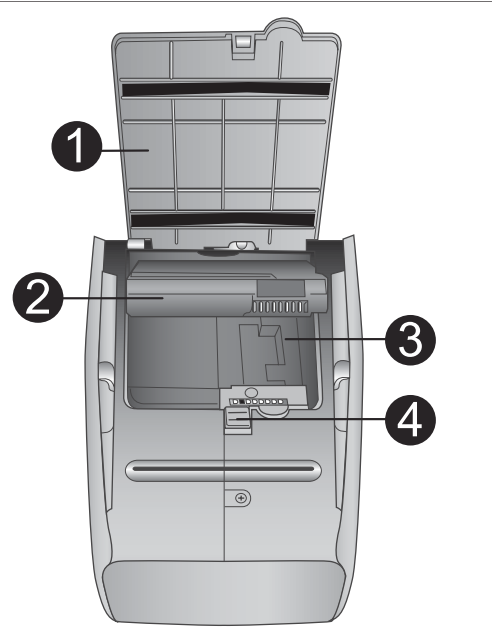

#### **Intern batterijvak**

- 1 **Deksel van het batterijvak** Door dit deksel onder op de printer te openen, kunt u de optionele interne HP Photosmart-batterij plaatsen.
- 2 **Interne HP Photosmart-batterij** (modelnummer: Q5599A) Met een volledig opgeladen batterij kunnen circa 75 foto's worden afgedrukt. De batterij wordt niet meegeleverd.
- 3 **Intern batterijvak** Hier plaatst u de optionele interne HP Photosmart-batterij.
- 4 **Batterijvak (knop)**

Hiermee ontgrendelt u het deksel van het vak.

# **Beschikbare accessoires**

Met de diverse accessoires voor de HP Photosmart 320 series kunt u de mobiliteit van de printer nog verder verbeteren, zodat u overal en altijd kunt afdrukken. Het uiterlijk van de accessoires kan iets afwijken van de afbeeldingen.

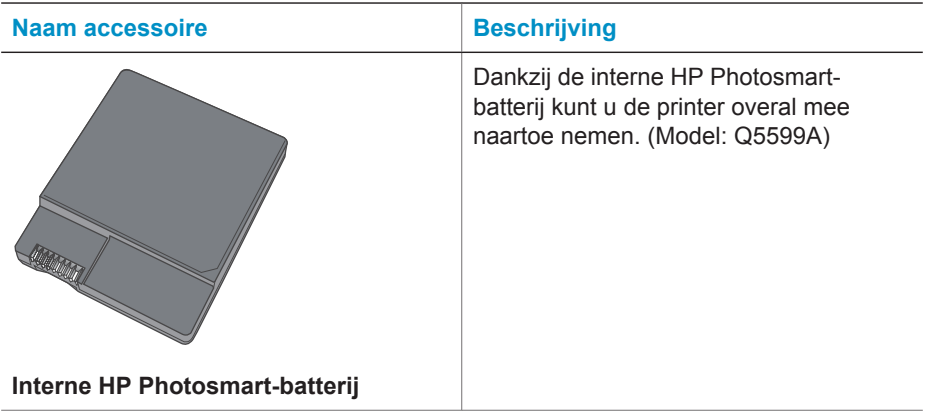

#### <span id="page-9-0"></span>Hoofdstuk 1

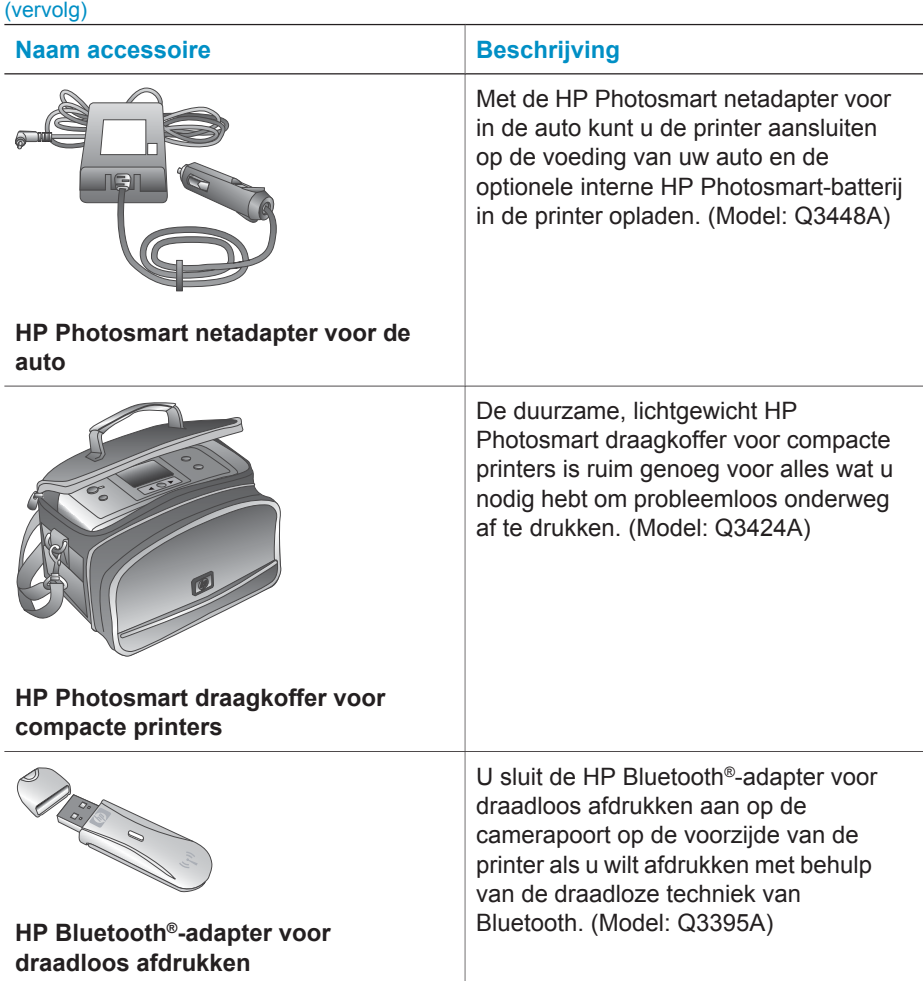

## **Printermenu**

Het printermenu bevat vele opties voor het aanpassen van instellingen, het regelen van de afdrukkwaliteit en het toepassen van speciale effecten.

#### **Zo gebruikt u het printermenu:**

- 1 Verwijder eerst de geheugenkaart uit de printer, indien aanwezig.
- 2 Druk op ◀ of ▶ op het bedieningspaneel van de printer om het printermenu te openen.

#### **Zo navigeert u door het printermenu:**

- Met en bladert u door de menuopties op het printerscherm. Niet-actieve menuopties worden grijs weergegeven.
- Druk op **OK** om een menu te openen of een optie te selecteren.
- Druk op de knop **Annuleren** om het huidige menu te sluiten.

Zie de *HP Photosmart 320 series Gebruikershandleiding* voor meer informatie over de opties van het printermenu. Deze handleiding is als PDF-bestand beschikbaar op de software-cd die bij de printer wordt geleverd.

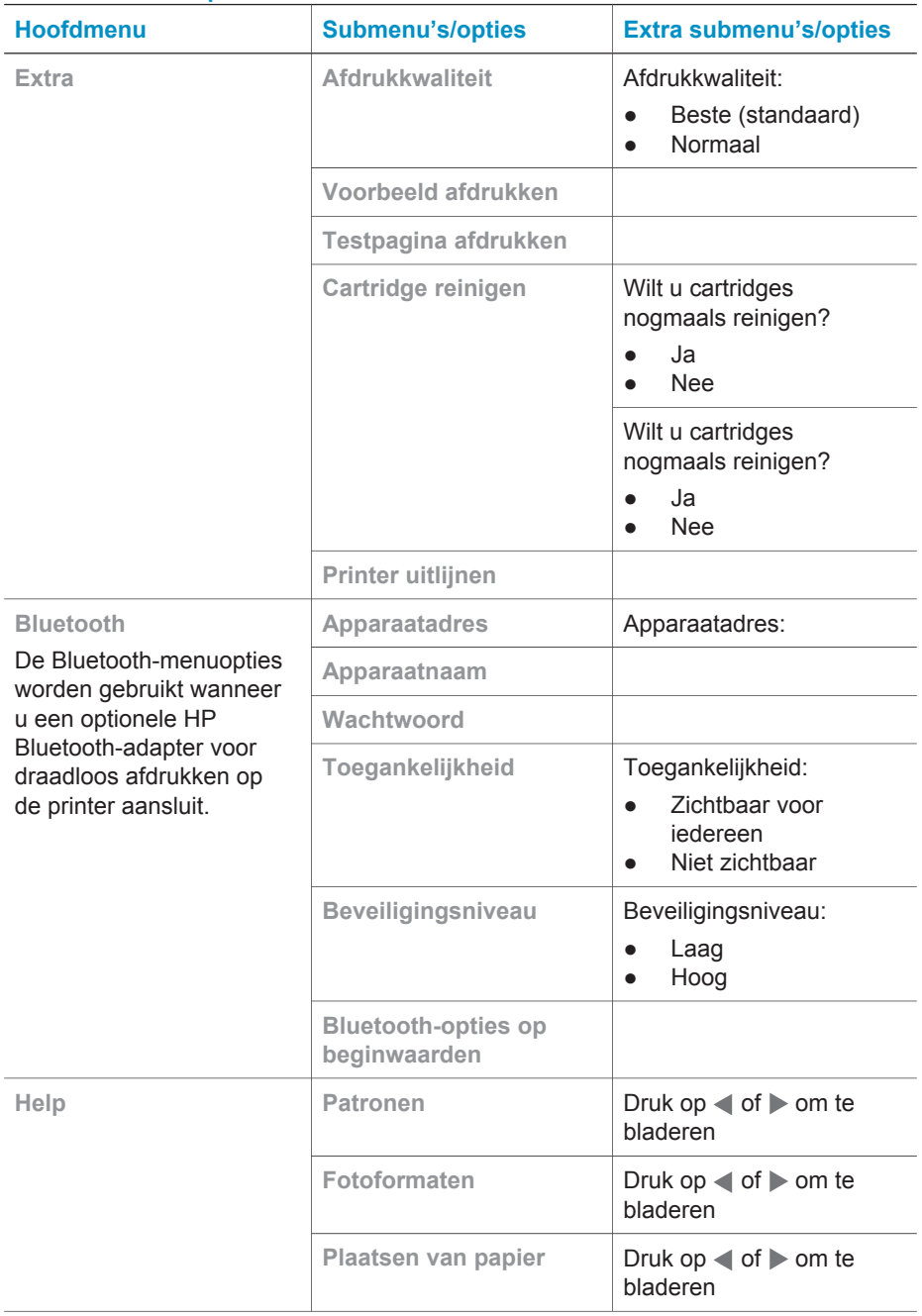

#### **Structuur van het printermenu**

#### Hoofdstuk 1

Structuur van het printermenu (vervolg)

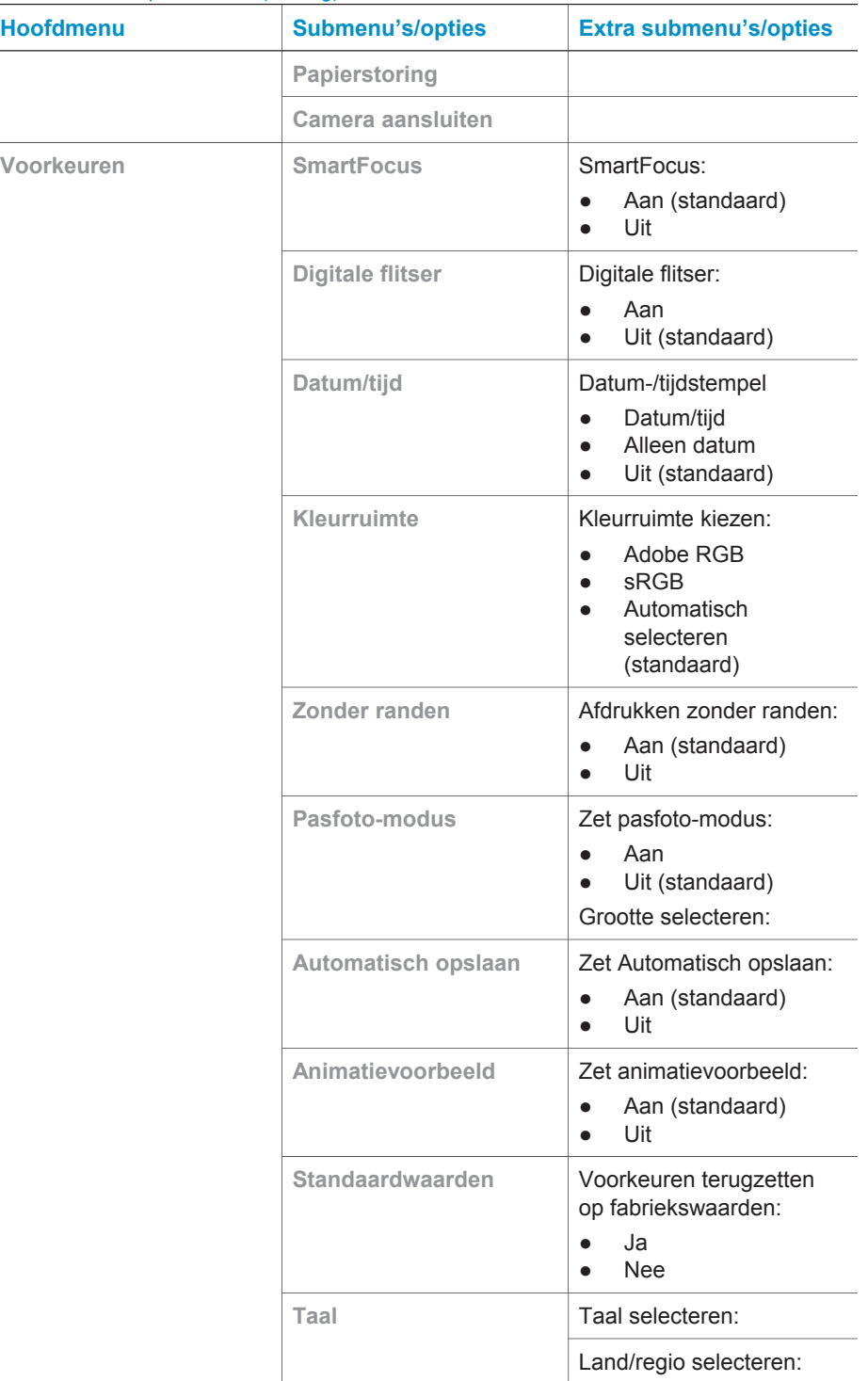

# <span id="page-12-0"></span>**Informatie over papier**

U kunt afdrukken op fotopapier, gewoon papier of indexkaarten. De printer is geschikt voor de volgende soorten papier:

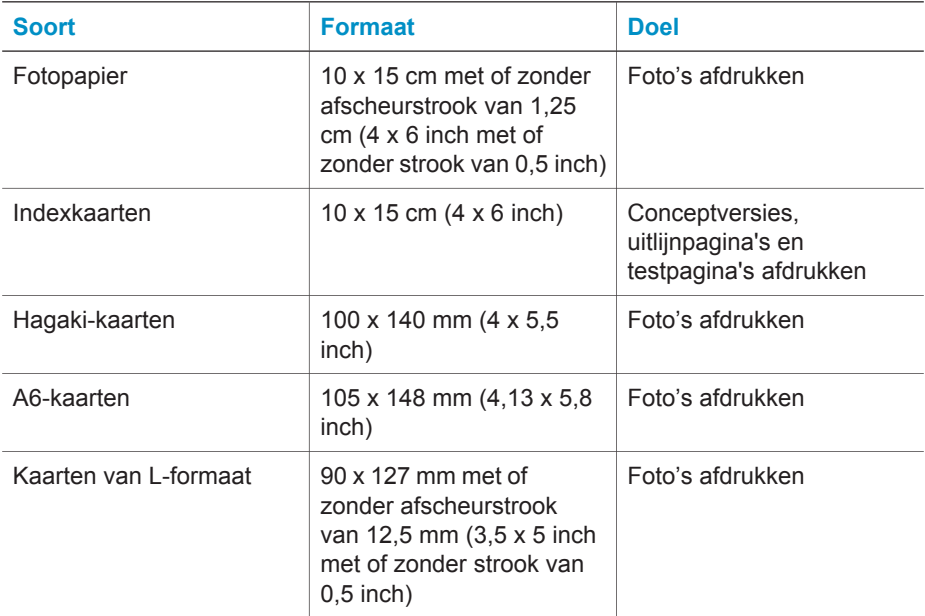

#### **Plaatsen van papier**

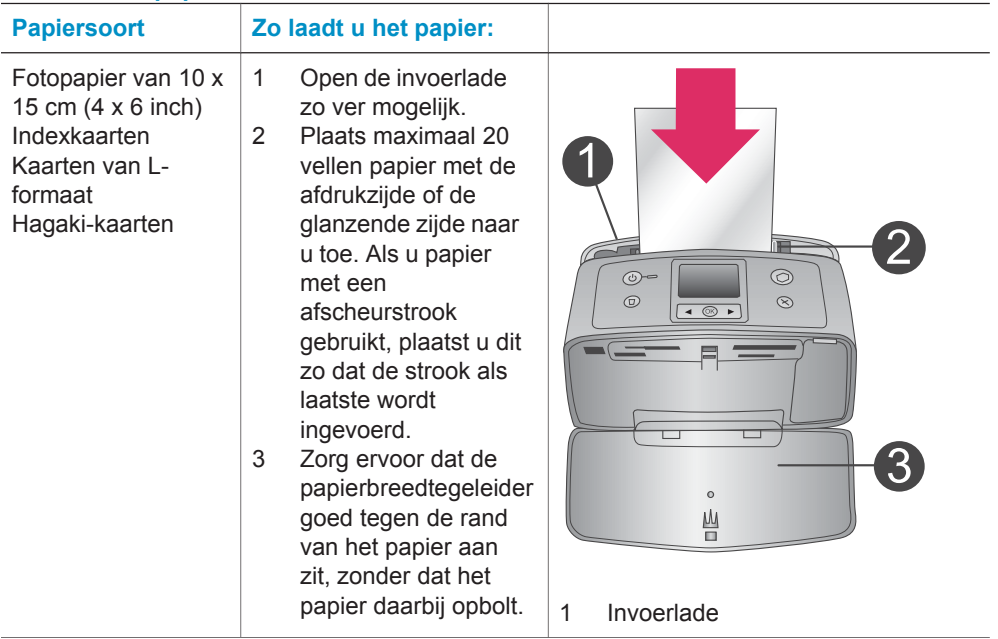

<span id="page-13-0"></span>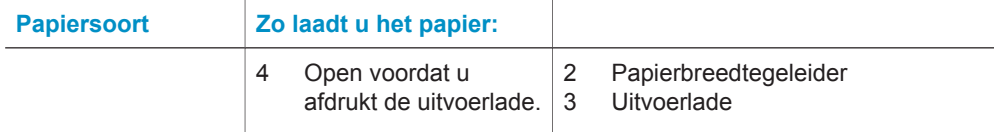

# **Informatie over inktpatronen**

De HP Photosmart 320 series printer kan foto's in kleur en zwart-wit afdrukken. HP biedt diverse typen inktpatronen aan; u kunt de patroon kiezen die het meest geschikt is voor uw project. Het inktpatroonnummer kan per land/regio verschillen. Kies het juiste patroonnummer voor uw land of regio.

Voor optimale afdrukresultaten is het raadzaam alleen HP-patronen te gebruiken. Het plaatsen van een inktpatroon die niet in deze tabel wordt vermeld, kan tot gevolg hebben dat de printergarantie vervalt.

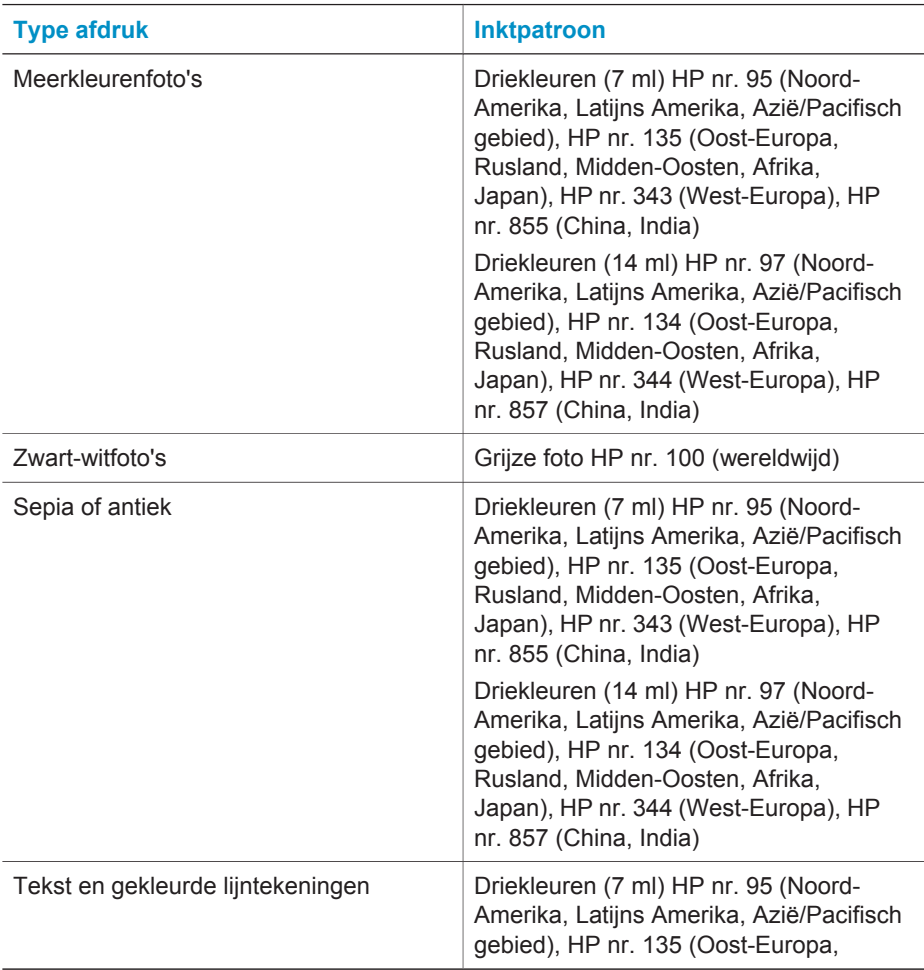

De volgende richtlijnen leveren de beste foto's op:

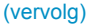

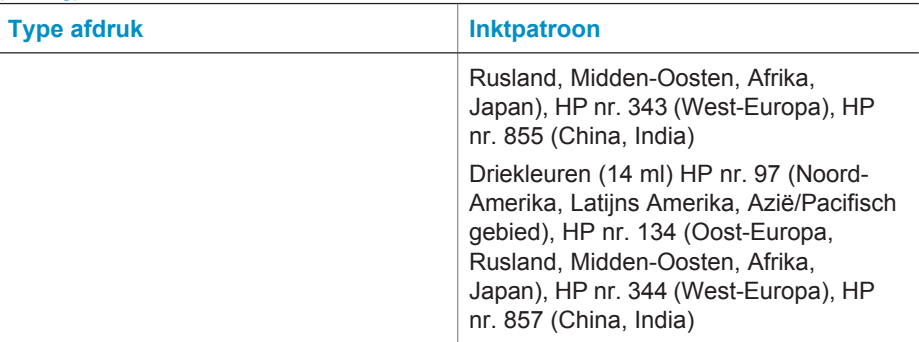

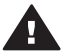

**Let op** Controleer of u de juiste inktpatroon gebruikt. Het wordt afgeraden HPinktpatronen aan te passen of bij te vullen. Schade die ontstaat door het aanpassen of bijvullen van HP-inktpatronen wordt niet gedekt door de garantie van HP.

Voor de beste afdrukkwaliteit is het raadzaam om de inktpatronen te plaatsen vóór het verstrijken van de datum op de verpakking.

#### **Inktpatronen plaatsen of vervangen**

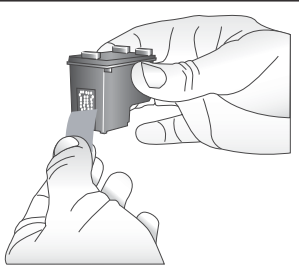

**Printer en inktpatroon klaarmaken voor gebruik**

- 1 Zorg dat het apparaat is ingeschakeld en het karton uit de printer is verwijderd.
- 2 Open de klep van het inktpatroonvak.
- 3 Verwijder de roze tape van de inktpatroon.

**Verwijder de roze tape**

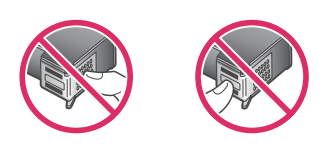

**Niet aanraken**

#### Inktpatronen plaatsen of vervangen (vervolg)

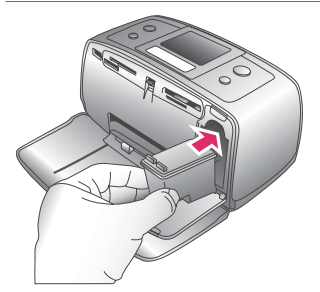

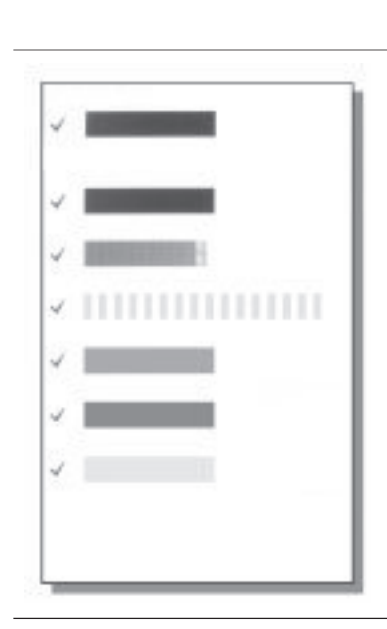

#### **De inktpatroon plaatsen**

- 1 Wanneer u de inktpatroon vervangt: duw de patroon in de houder naar beneden en trek deze naar u toe om de patroon te verwijderen.
- 2 Houd de nieuwe patroon vast met het etiket naar boven. Schuif de patroon onder een kleine opwaartse hoek in de houder, zodat de koperkleurige contactpunten als eerste in de houder gaan. Duw de patroon naar binnen totdat deze vastklikt.
- 3 Sluit het vak met de inktpatroon.

Op het niet-actieve printerscherm wordt een pictogram weergegeven dat het inktniveau in de geplaatste patroon bij benadering aangeeft (100%, 75%, 50%, 25% of bijna leeg). Wanneer er geen originele HP-patroon is geplaatst, wordt dit pictogram niet weergegeven.

Na het plaatsen of vervangen van een inktpatroon wordt op het printerscherm altijd een bericht weergegeven waarin u wordt gevraagd blanco papier te plaatsen, zodat de printer de patroon kan uitlijnen. Op deze manier wordt een hoge afdrukkwaliteit gewaarborgd.

#### **De patroon uitlijnen**

- 1 Plaats papier in de invoerlade en druk op **OK**.
- 2 Lijn de patroon uit aan de hand van de instructies op het scherm.

Zie De patroon uitlijnen.

#### **Wanneer u geen inktpatroon gebruikt**

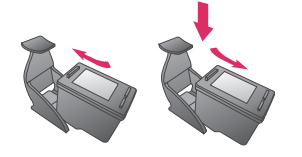

Bewaar de inktpatroon altijd in een houder wanneer u de patroon uit de printer verwijdert. De beschermende houder voorkomt dat de inkt uitdroogt.

Als u de patroon verkeerd opbergt, kan deze storingen vertonen.

In bepaalde landen of regio's wordt de beschermende houder niet meegeleverd met de printer, maar met de grijze fotopatroon die afzonderlijk kan worden aangeschaft. In ander landen en regio's wordt de beschermende houder wel met de printer meegeleverd.

 $\rightarrow$  U kunt een inktpatroon in de beschermende houder plaatsen door de patroon schuin in de houder te schuiven en deze vervolgens op zijn plaats te klikken. Hoofdstuk 1

# <span id="page-18-0"></span>**2 Afdrukken met uw nieuwe printer**

Het afdrukken van foto's van hoge kwaliteit voor uzelf, familie en vrienden is heel eenvoudig. In dit gedeelte wordt in het kort uitgelegd hoe het afdrukken in zijn werk gaat, en vindt u uitgebreide instructies over het gebruik van geheugenkaarten, het selecteren van foto's, en meer.

# **Om te beginnen**

U kunt in een handomdraai foto's afdrukken. Dit doet u als volgt.

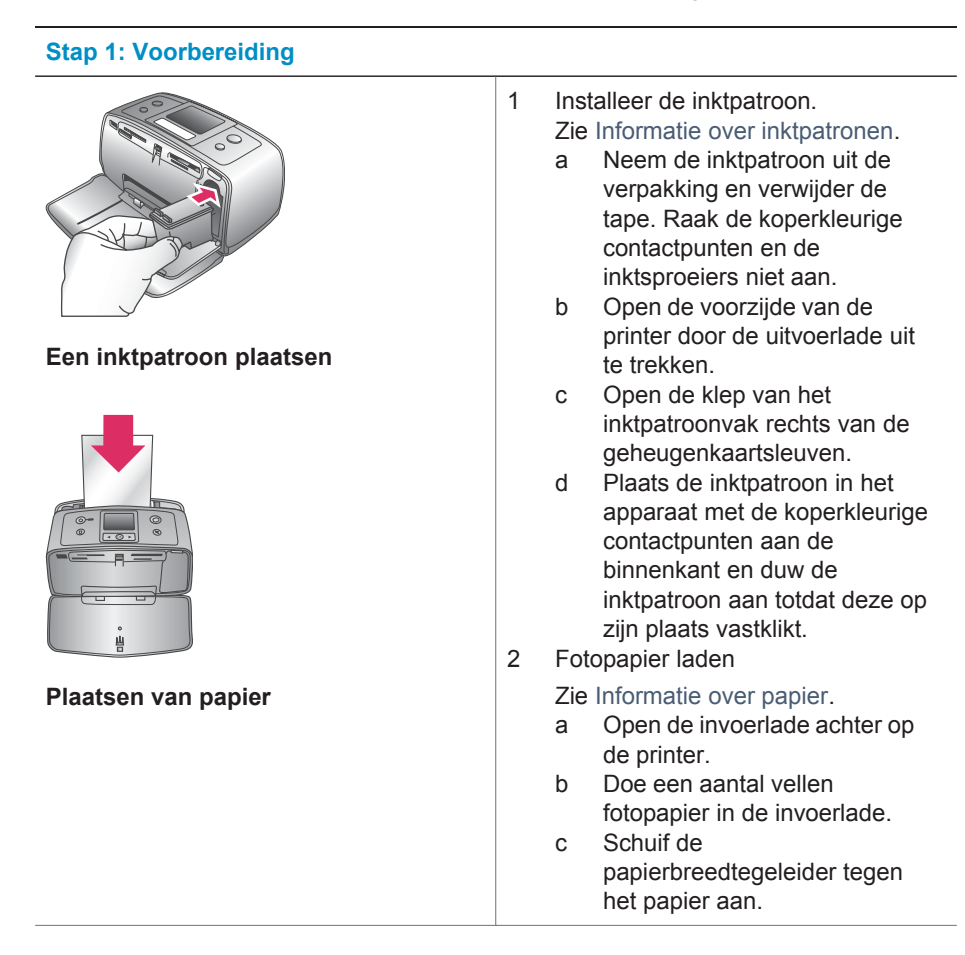

<span id="page-19-0"></span>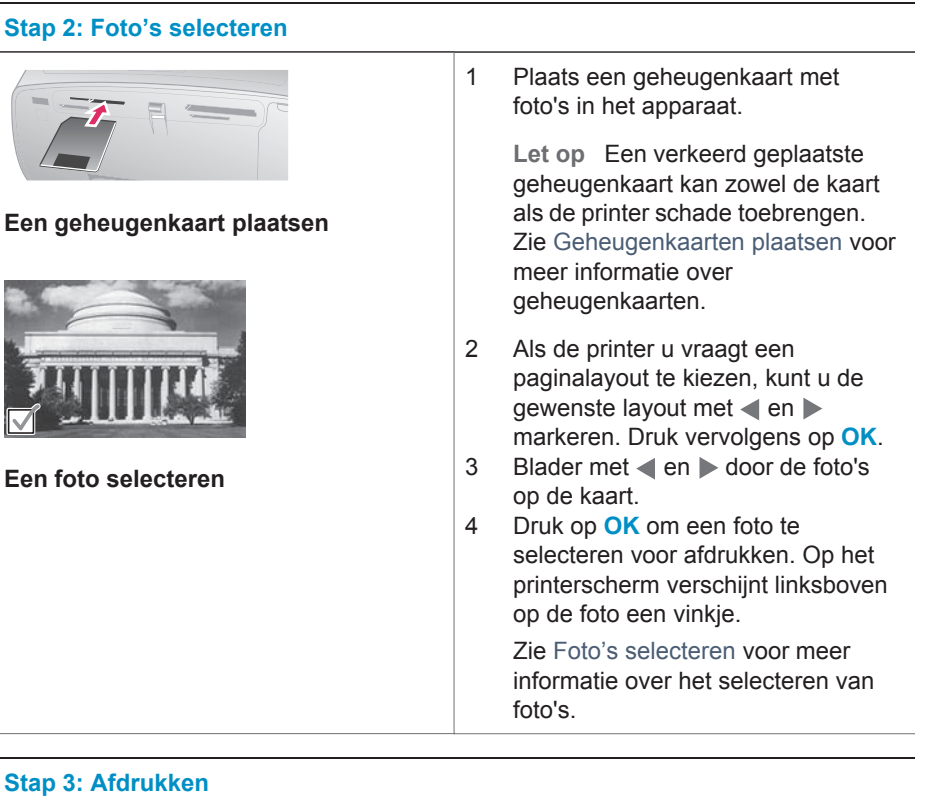

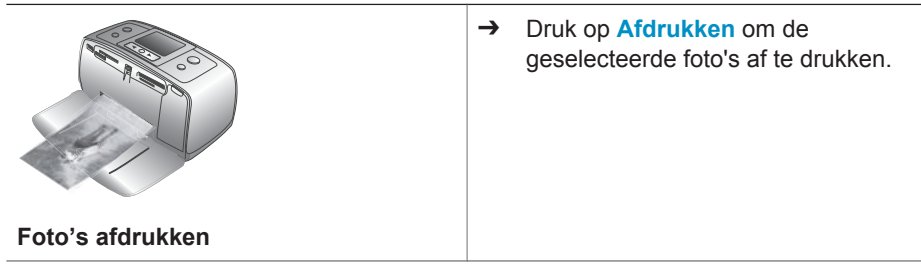

## **Afdrukken zonder computer**

Met de HP Photosmart 320 series printer kunt u ook zonder computer schitterende foto's afdrukken.

#### **Geheugenkaarten gebruiken**

Nadat u foto's hebt genomen met uw digitale camera, kunt u deze bekijken en afdrukken door de geheugenkaart uit de camera te verwijderen en deze in de printer te plaatsen. De printer is geschikt voor de volgende geheugenkaarten: CompactFlash™, Memory Sticks, MultiMediaCard™, Secure Digital™, SmartMedia™ en xD-Picture Card™. Microdrive wordt niet ondersteund.

<span id="page-20-0"></span>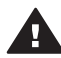

**Let op** Als u een ander type geheugenkaart gebruikt, kunnen de geheugenkaart en de printer beschadigd raken.

Zie [De printer aansluiten](#page-22-0) voor instructies met betrekking tot het overzetten van foto's van een digitale camera op de printer.

#### **Ondersteunde bestandsindelingen**

De printer kan de volgende bestandsindelingen direct vanaf een geheugenkaart herkennen en afdrukken: JPEG, TIFF (niet-gecomprimeerd), Motion JPEG AVI, Motion-JPEG QuickTime en MPEG-1. Als foto's en videoclips op uw digitale camera in andere bestandsindelingen worden opgeslagen, moet u deze bestanden op een computer opslaan en afdrukken met behulp van een softwaretoepassing. Zie de on line Help voor meer informatie.

#### **Geheugenkaarten plaatsen**

Nadat u foto's hebt genomen met uw digitale camera, verwijdert u de geheugenkaart uit de camera en plaatst u deze in de printer.

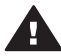

**Let op** Trek de geheugenkaart niet uit de sleuf zolang het lampje in kwestie knippert. Wanneer u een geheugenkaart verwijdert terwijl deze wordt gebruikt, kunnen de printer, de geheugenkaart of de gegevens op de geheugenkaart beschadigd raken.

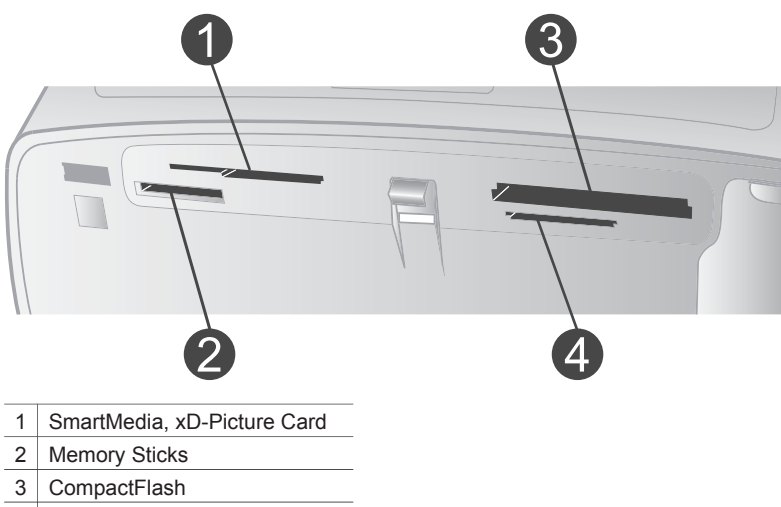

- 4 | MultiMediaCard, Secure Digital
- 1 Verwijder geheugenkaarten die al in de sleuven voor geheugenkaarten zitten. Er kan slechts één kaart tegelijk worden geplaatst.
- 2 Plaats de geheugenkaart in de juiste sleuf.
- 3 Plaats de geheugenkaart in de sleuf met de koperkleurige contactpunten naar beneden of de metalen gaatjes naar de printer gericht.
- 4 Duw de geheugenkaart rustig in de printer totdat de kaart niet verder kan.

De printer leest de geheugenkaart, vraagt u een paginalayout te kiezen en geeft vervolgens de eerste foto op de kaart weer. Wanneer u foto's op de digitale

camera hebt geselecteerd, wordt u gevraagd of u de op de camera geselecteerde foto's wilt afdrukken.

#### <span id="page-21-0"></span>**Foto's selecteren**

Via het bedieningspaneel van de printer kunt u een of meer foto's selecteren om af te drukken.

#### **Een foto selecteren**

- 1 Plaats een geheugenkaart.
- 2 Markeer de fotolayout van uw keuze met **en** ben druk op OK.
- 3 Navigeer met en naar de foto die u wilt afdrukken.

Tip Het bladeren door de foto's gaat sneller als  $u \triangleleft$  of  $\triangleright$  indrukt en vasthoudt.

- 4 Druk op **OK** om de foto op het printerscherm af te drukken. Linksonder op het scherm verschijnt een vinkje. Dit geeft aan dat de foto is geselecteerd om te worden afgedrukt. Druk meerdere keren op **OK** als u meerdere exemplaren van de foto wilt afdrukken. Naast het vinkje verschijnt een getal dat het aantal af te drukken exemplaren aangeeft. Druk op **Annuleren** om het aantal exemplaren met één te verminderen.
- 5 Herhaal stap 3 en 4 als u nog meer foto's wilt selecteren.

#### **Alle foto's selecteren**

➔ Houd de knop **OK** ingedrukt totdat er op het printerscherm een bericht verschijnt dat alle foto's zijn geselecteerd.

#### **De selectie van een foto opheffen**

- 1 Navigeer met  $\blacktriangleleft$  en  $\blacktriangleright$  naar de foto waarvan u de selectie wilt opheffen.
- 2 Druk op **Annuleren**.

Bij het opheffen van de selectie van een foto wordt de foto niet van de geheugenkaart verwijderd.

#### **De selectie van alle foto's opheffen**

➔ Als alle foto's zijn geselecteerd: houd de knop **OK** ingedrukt totdat er op het printerscherm een bericht verschijnt met de melding dat de selectie van alle foto's ongedaan is gemaakt.

#### **Geselecteerde foto's afdrukken**

Foto's van een geheugenkaart of van een PictBridge of HP 'direct-printing' digitale camera kunt u rechtstreeks afdrukken.

#### **Zo drukt u ongemarkeerde foto's af:**

- 1 Plaats een geheugenkaart.
- 2 Selecteer een layout met  $\blacktriangleleft$  of  $\blacktriangleright$ :
	- Eén foto per vel afdrukken
	- Twee foto's per vel afdrukken
	- Vier foto's per vel afdrukken
- 3 Druk op **OK**.

Uw foto's worden mogelijk gedraaid om deze aan de huidige afdruklayout aan te passen.

- <span id="page-22-0"></span>4 Druk voor elk af te drukken exemplaar één keer op **OK**. Druk op **Annuleren** om het aantal exemplaren met één te verminderen.
- 5 Druk op **Afdrukken**.

#### **Zo drukt u via de camera geselecteerde foto's af:**

- 1 Plaats een geheugenkaart met via de camera geselecteerde (DPOF) foto's.
- 2 Selecteer **Ja** op de vraag of u de via de camera geselecteerde foto's wilt afdrukken. Druk vervolgens op **OK**.

#### **Zo drukt u af via een PictBridge-camera:**

- 1 Zet de PictBridge-camera aan en selecteer de foto's die u wilt afdrukken.
- 2 Zorg ervoor dat de camera in de PictBridge-modus staat en sluit deze met behulp van de USB-kabel van de camera aan op de camerapoort op de voorzijde van de printer.

Zodra de printer de PictBridge-camera herkent, worden de geselecteerde foto's afgedrukt.

#### **Zo drukt u af met een 'direct-printing' digitale camera van HP:**

- 1 Zet de HP direct-printing camera aan en selecteer de foto's die u wilt afdrukken.
- 2 Sluit de digitale camera aan op de USB-poort aan de achterkant van de printer met behulp van de USB-kabel die bij de camera is geleverd.
- 3 Volg de instructies op het scherm van de camera.

#### **Printervoorkeuren wijzigen**

U kunt de standaardfabrieksinstellingen van de printer desgewenst wijzigen via het printermenu op het bedieningspaneel van de printer. Printervoorkeuren zijn algemene instellingen. Ze gelden voor elke foto die u afdrukt. Zie [Printermenu](#page-9-0) voor de volledige lijst van beschikbare voorkeursinstellingen en de bijbehorende standaardinstellingen.

Zo wijzigt u de printervoorkeuren:

- 1 Verwijder eerst de geheugenkaart uit de printer, indien aanwezig.
- 2 Druk op  $\triangleleft$  of  $\triangleright$  op het bedieningspaneel van de printer om het printermenu te openen.
- 3 Selecteer **Voorkeuren** en druk op **OK**.
- 4 Selecteer de voorkeursinstelling die u wilt wijzigen en druk op **OK**.
- 5 Selecteer de gewenste voorkeursinstelling en druk op **OK**.

#### **De printer aansluiten**

Uw printer beschikt over tal van aansluitmogelijkheden.

#### **Aansluiten op andere apparatuur**

U kunt deze printer op diverse manieren met computers of andere apparatuur verbinden. Elk type verbinding biedt andere mogelijkheden.

<span id="page-23-0"></span>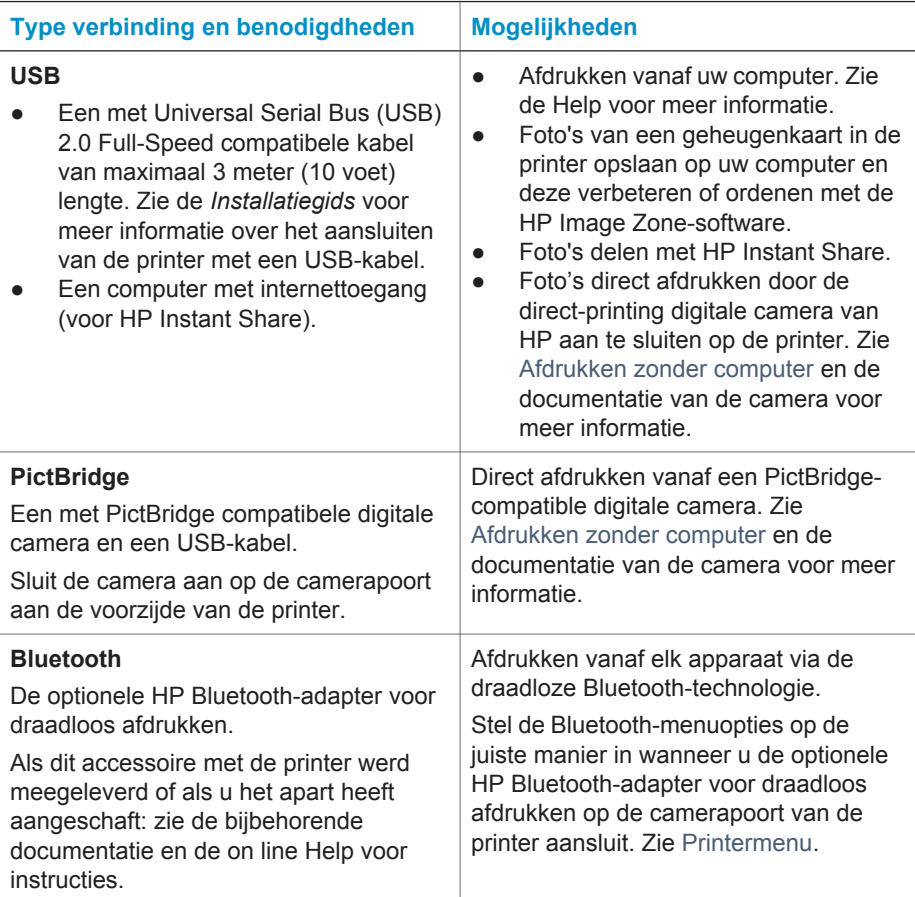

#### **Contact onderhouden via HP Instant Share**

Dankzij HP Instant Share kunt u foto's delen met vrienden en familie via e-mail, on line albums of een on line fotoafwerkingsdienst. De printer moet via een USB-kabel worden aangesloten op een computer die beschikt over internettoegang en de juiste HP-software. Als u HP Instant Share wilt gebruiken maar niet alle vereiste software hebt geïnstalleerd of geconfigureerd, verschijnt er een bericht dat u door de benodigde procedure loodst. Zie [De software installeren](#page-24-0).

#### **Zo verstuurt u foto's via HP Instant Share:**

- 1 Plaats de geheugenkaart met de foto's die u wilt delen.
- 2 Sla de foto's op op de computer aan de hand van de aanwijzingen op de computer.
- 3 Gebruik de HP Instant Share-functies van de HP Image Zone-software om uw foto's met anderen te delen.

Zie de on line Help bij HP Image Zone voor informatie over het gebruik van HP Instant Share.

# <span id="page-24-0"></span>**3 De software installeren**

Bij de printer wordt optionele software geleverd die u op een computer kunt installeren. Deze software omvat het volgende:

#### **De software omvat het volgende:**

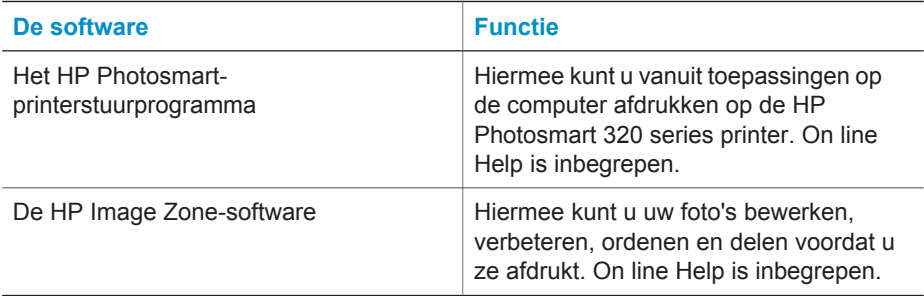

#### **Zo installeert u de software:**

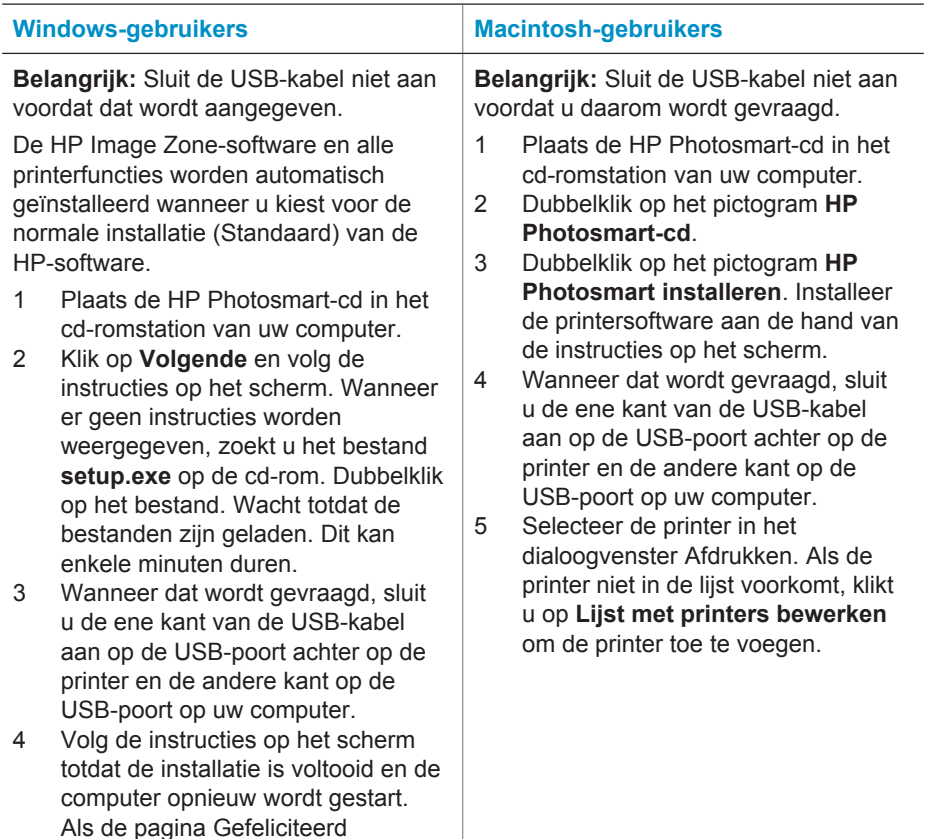

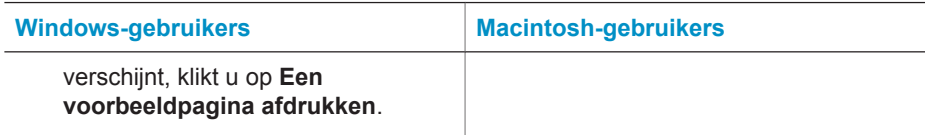

# <span id="page-26-0"></span>**4 Ondersteuning en garantie**

Dit gedeelte bevat informatie over technische ondersteuning en de printergarantie.

### **HP Customer Care**

In geval van problemen volgt u de onderstaande stappen:

- 1 Raadpleeg de documentatie van de printer.
	- **Installatiegids**: The *HP Photosmart 320 series Setup Guide* explains how to set up the printer and print your first photo.
	- **User's Guide**: In de *HP Photosmart 320 series Gebruikershandleiding* worden de basisfuncties van de printer en het gebruik ervan zonder computer beschreven. De handleiding bevat verder informatie over het oplossen van hardwareproblemen. De gebruikershandleiding is op te vragen op de software-cd.
	- **Naslaggids**: De *HP Photosmart 320 series Naslaggids* is het boek dat voor u ligt. Deze gids bevat beknopte informatie over de printer, waaronder informatie over installatie, bediening, technische ondersteuning en garantie. Uitgebreide instructies vindt u in de *Gebruikershandleiding*.
	- **Help bij de HP Photosmart-printer**: De Help bij de HP Photosmart-printer beschrijft hoe de printer in combinatie met een computer moet worden gebruikt en bevat informatie over het oplossen van softwareproblemen. Zie [De software installeren](#page-24-0).
- 2 Wanneer u het probleem aan de hand van de informatie in de documentatie niet kunt oplossen, gaat u naar [www.hp.com/support.](http://www.hp.com/support) U kunt het volgende doen:
	- De on line ondersteuningspagina's openen
	- Een e-mail met uw vraag naar HP sturen
	- Via een chatsessie contact opnemen met een HP-technicus
	- Controleren of er software-updates zijn

De beschikbaarheid en opties voor ondersteuning verschillen per product, land/regio en taal.

- 3 Neem contact op met uw plaatselijke verkooppunt. Wanneer de printer een hardwarestoring vertoont, wordt u gevraagd de printer terug te brengen naar het adres van aankoop. Zolang de printer onder de beperkte garantie valt, kunt u aanspraak maken op gratis service. Na afloop van de garantieperiode worden er servicekosten in rekening gebracht.
- 4 Als u het probleem aan de hand van de Help of de websites van HP niet kunt oplossen, neemt u contact op met HP Customer Care via het nummer voor uw land/regio. Zie het gedeelte hieronder voor een lijst van telefoonnummers per land/regio.

#### **HP Customer Care per telefoon**

Tijdens de garantieperiode kunt u gratis telefonische ondersteuning krijgen. Zie [Verklaring van](#page-28-0) [beperkte garantie](#page-28-0) voor meer informatie of ga naar [www.hp.com/support](http://www.hp.com/support) om te kijken hoe lang u aanspraak kunt maken op gratis ondersteuning.

Wanneer de periode van gratis telefonische ondersteuning is verstreken, kunt u tegen vergoeding hulp krijgen van HP. Neem contact op met uw HP-leverancier of bel het telefoonnummer voor ondersteuning voor uw land/regio voor informatie over de ondersteuningsopties.

Bel het telefoonnummer dat bij uw locatie hoort voor telefonische ondersteuning van HP. Hierop zijn de standaardtelefoonkosten van toepassing.

**Opmerking** Klanten in West-Europa kunnen [www.hp.com/support](http://www.hp.com/support) raadplegen voor informatie over de telefoonnummers voor ondersteuning in hun land/regio.

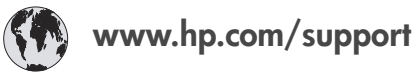

<span id="page-27-0"></span>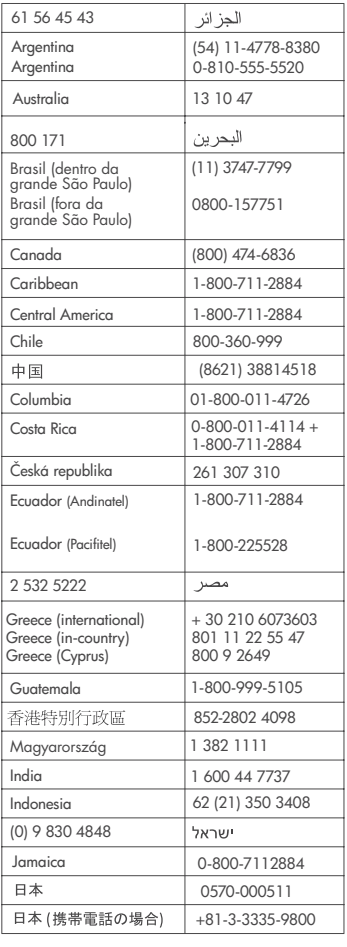

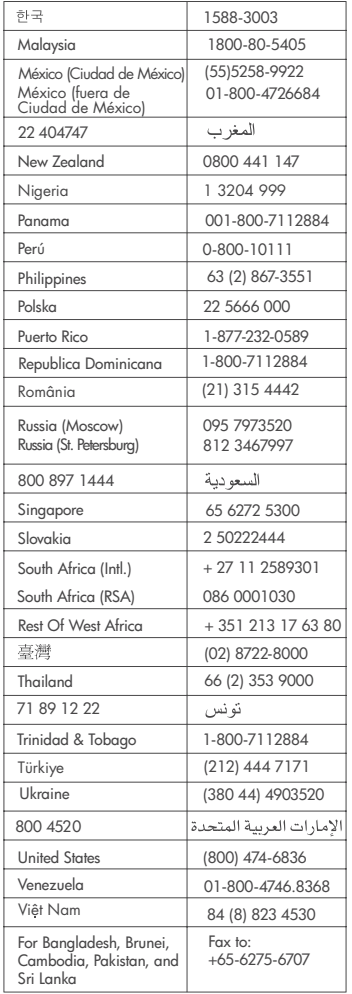

#### **Telefonisch contact opnemen**

Bel HP Customer Care terwijl u zich in de buurt van de computer en printer bevindt. Zorg ervoor dat u over de volgende gegevens beschikt:

- Modelnummer van de printer (dit nummer bevindt zich op de voorkant van de printer)
- Serienummer van de printer (dit nummer bevindt zich op de onderkant van de printer)
- Besturingssysteem van de computer
- Versie van het printerstuurprogramma:
	- **Windows-pc:** u kunt de versie van het printerstuurprogramma weergeven door met de rechtermuisknop te klikken op het pictogram voor de geheugenkaart op de taakbalk van Windows en **Info** te selecteren.
	- **Macintosh:** u kunt de versie van het printerstuurprogramma controleren met het dialoogvenster Print.
- <span id="page-28-0"></span>● Meldingen die worden weergegeven op het scherm van de printer of op het beeldscherm van de computer.
- Antwoorden op de volgende vragen:
	- Heeft het probleem waarover u belt zich eerder voorgedaan? Wat was de aanleiding voor het probleem?
	- Hebt u rond de tijd dat de situatie zich voordeed, nieuwe hardware of software op uw computer geïnstalleerd?

## **Verklaring van beperkte garantie**

De verklaring van beperkte garantie vindt u in de verpakking.

Hoofdstuk 4

# <span id="page-30-0"></span>**5 Specificaties**

Dit gedeelte bevat de systeemvereisten voor het installeren van de software van de HP Photosmart-printer en bevat geselecteerde printerspecificaties.

Zie de on line Help voor een volledige lijst van printerspecificaties en systeemvereisten. Zie [Meer](#page-4-0) [informatie](#page-4-0) voor informatie over het weergeven van de on line Help.

## **Systeemvereisten**

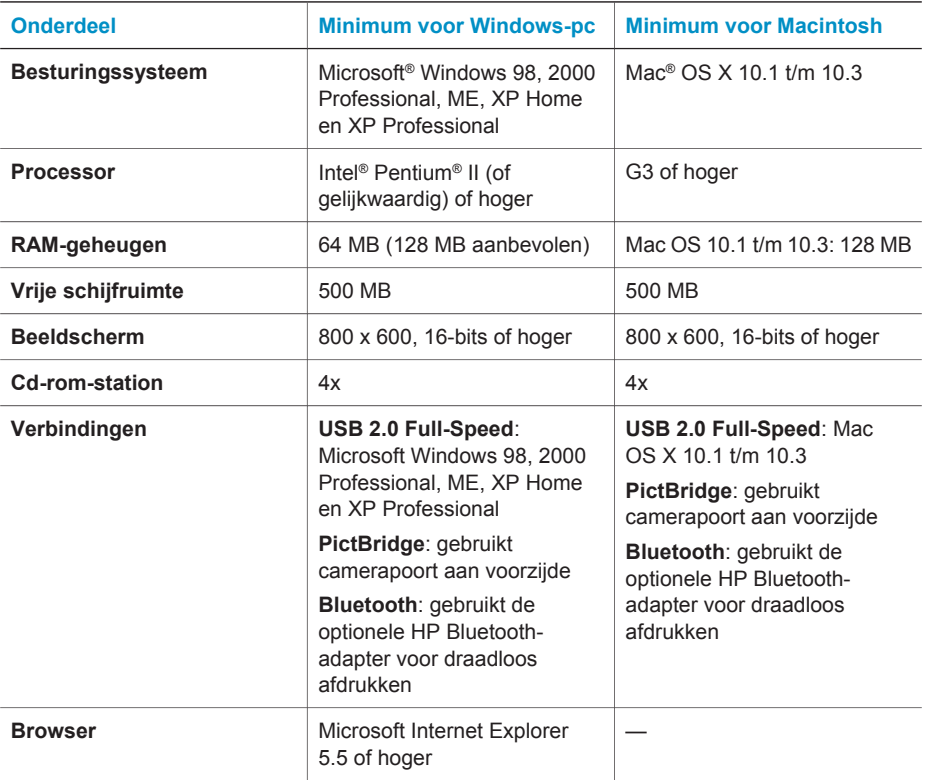

## **Printerspecificaties**

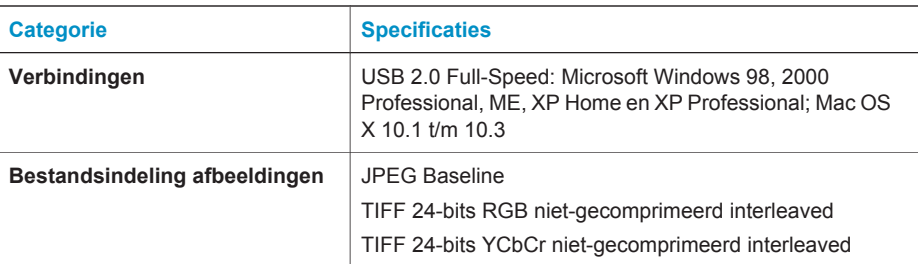

#### Hoofdstuk 5

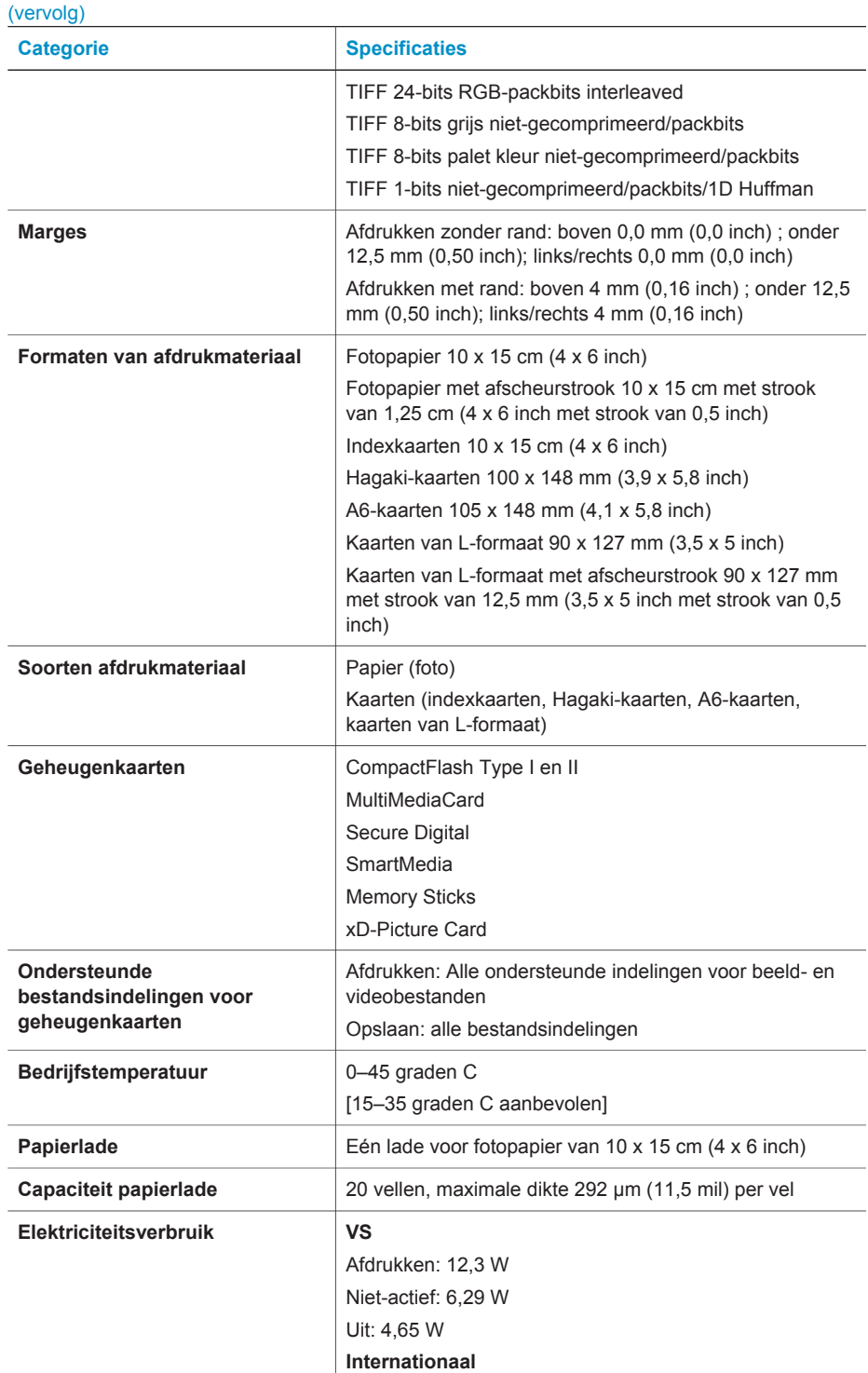

<span id="page-32-0"></span>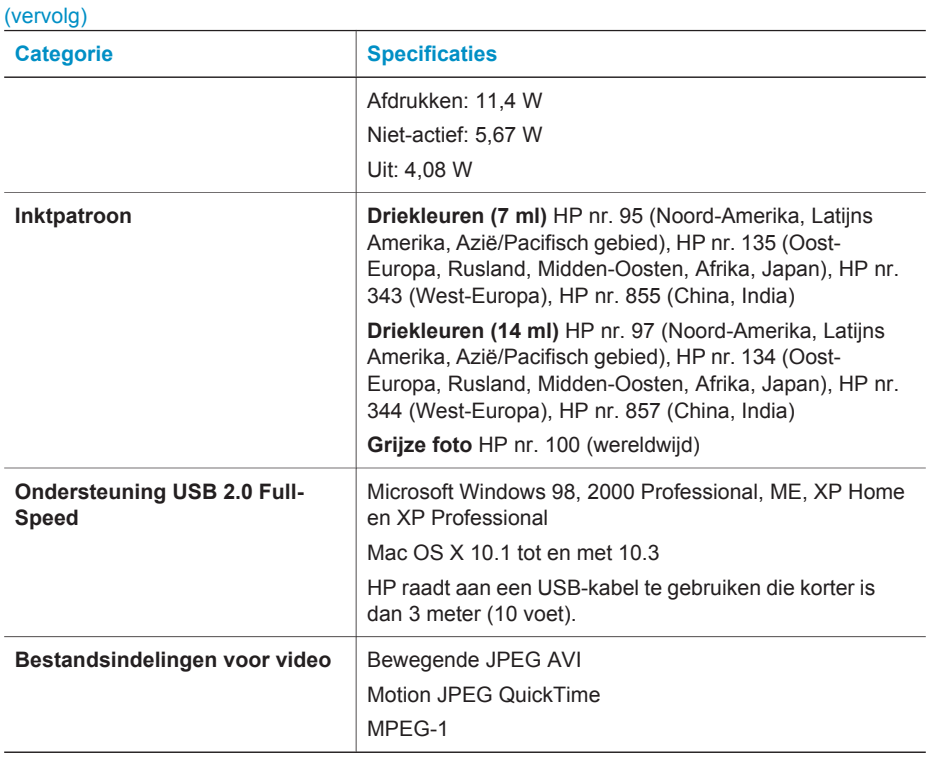

#### **Milieuverklaring**

Hewlett-Packard Company hecht aan het leveren van kwaliteitsproducten op een ecologisch verantwoorde wijze.

#### **Bescherming van het milieu**

Deze printer is zo ontworpen dat de gevolgen voor het milieu tot een minimum beperkt blijven. Zie de website van HP voor meer informatie over de maatregelen die HP neemt ter bescherming van het milieu op [www.hp.com/hpinfo/globalcitizenship/environment/](http://www.hp.com/hpinfo/globalcitizenship/environment/).

#### **Ozonvorming**

Dit product genereert geen waarneembare hoeveelheid ozongas  $(O_3)$ .

#### **Energieverbruik**

Het energieverbruik is aanzienlijk lager als het apparaat zich in de ENERGY STAR®-modus bevindt. U bespaart hiermee niet alleen stroom, maar ook geld zonder dat het gevolgen heeft voor de hoge prestaties van het product. Dit product voldoet aan de ENERGY STAR-normen, een programma op basis van vrijwilligheid ter bevordering van de ontwikkeling van energiebesparende producten voor zakelijk gebruik.

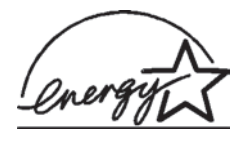

ENERGY STAR is a U.S. registered mark of the U.S. EPA. As an ENERGY STAR partner, Hewlett-Packard Company has determined that this product meets the ENERGY STAR guidelines for energy efficiency. For more information, go to [www.energystar.gov](http://www.energystar.gov).

#### **Papiergebruik**

Dit product is geschikt voor het gebruik van gerecycled papier volgens DIN 19309.

#### <span id="page-33-0"></span>**Plastic**

Plastic onderdelen die zwaarder zijn dan 24 gram (0,88 ounce) worden gemarkeerd volgens internationale normen die het eenvoudiger maken kunststoffen aan het einde van de levensduur van de printer te scheiden voor recyclingdoeleinden.

#### **Veiligheidsinformatiebladen**

Veiligheidsinformatiebladen (MSDS) zijn verkrijgbaar via de website van HP: [www.hp.com/go/](http://www.hp.com/go/msds) [msds](http://www.hp.com/go/msds). Klanten zonder internettoegang kunnen contact opnemen met Customer Care.

#### **Recyclingprogramma**

In veel landen biedt HP een toenemend aantal productrecyclingprogramma's. Daarnaast werkt HP samen met een aantal van de grootste centra voor de recyclage van elektronische onderdelen ter wereld. HP bespaart op het verbruik van kostbare hulpbronnen door een aantal van zijn populairste producten opnieuw te verkopen.

Dit HP-product bevat lood in het soldeer, dat mogelijk niet als gewoon afval kan worden weggegooid.

#### **Declaration of conformity**

According to ISO/IEC Guide 22 and EN 45014

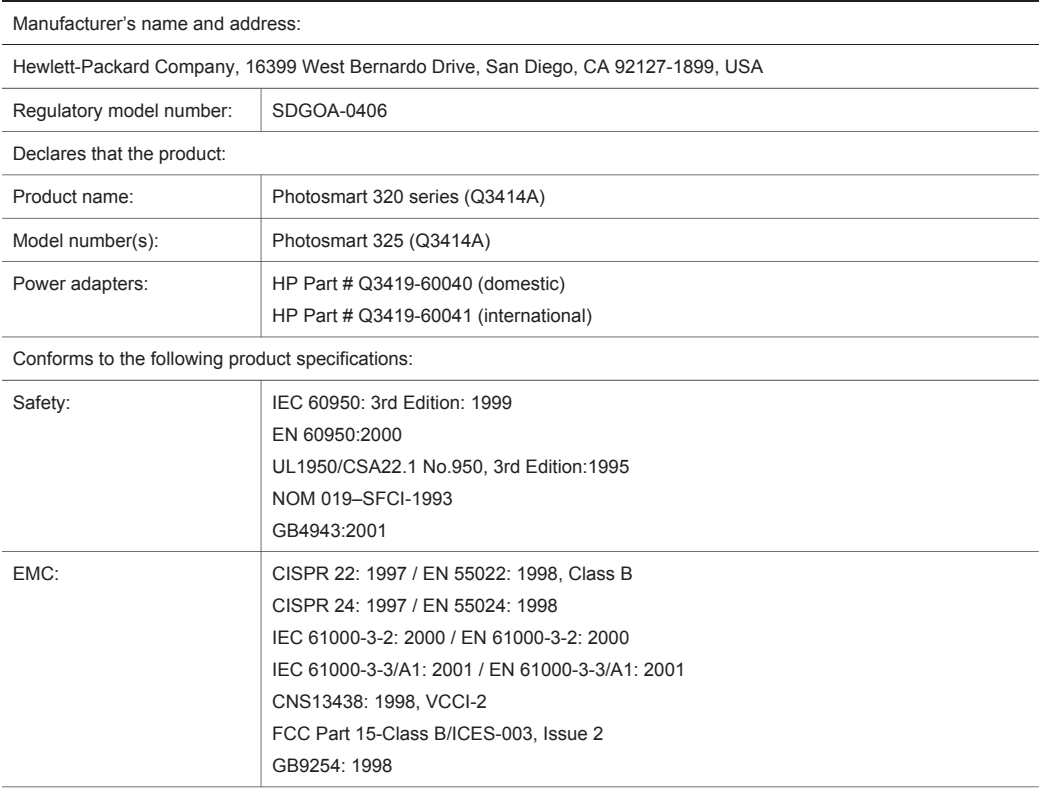

Supplementary Information:

The Product herewith complies with the requirements of the Low Voltage Directive 73/23/EEC and the EMC Directive 89/336/EEC and carries the CE marking accordingly.

European Contact for regulatory topics only: Hewlett Packard GmbH, HQ-TRE, Herrenberger Strasse 140, D-71034 Böblingen Germany. (FAX +49-7031-14-3143)